#### interacción con la all the money

#### INGRESO DE FONDOS

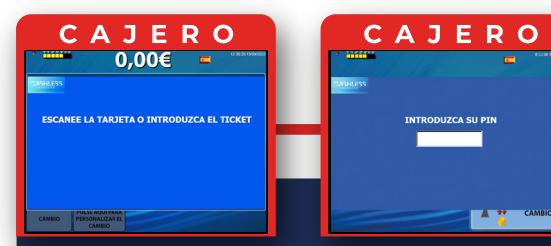

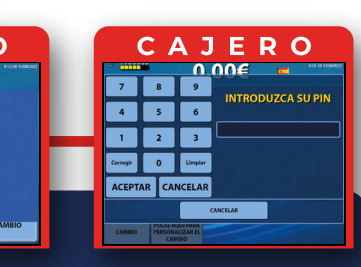

Cargar saldo en la tarjeta. Métodos:

1. Introduciendo *dinero en efectivo* en el cajero. 2. Transfiriendo el importe premiado de un *Ticket de apuestas o de un Pago Manual.*

# INTERACCIÓN CON LA ALL THE MONEY  $\mathbb{Q}$

#### retirada DE FONDOS CAJERO  $0.006$ ELIJA LA OPERACIÓN La pantalla muestra el saldo actual de la tarjeta Saldo:  $\begin{array}{|c|c|c|}\n\hline\n\text{S0,95 E} & \multicolumn{2}{c|}{\text{S0}}\n\hline\n\end{array}$ *Cashless Manager*, elija la opción Retirar **03** DIGRESAR DINERO **de Caracción de Caracción de Caracción de Caracción de Caracción de Caracción de Caracción de Ca** Dinero. CAJERO CAJERO CAJERO **EXPLANE RU**  $0.006$  =  $0,00 \in \Box$  $\Box$ CANTIDAD A RETIRAR<br>
■ 100,95 €<br>an 30 CANTIDAD A RETIRAR<br>■ 100,95 €<br><sub>ran</sub>  $\overline{\mathbf{u}}$   $\overline{\mathbf{u}}$   $\overline{\mathbf{u}}$ Corregir 0 Umpler **RETERAR TODO DE DE RESCOGER CANTIDAD DE DE RESCOGER CANTIDAD EXTERNA TODO DE EN ESCOGRA CANTIDAD** EPTAR CANCELAR **Experience Experience of the Acceptance of the Acceptance ACEPTAR 04** Elija si quiere hacer un *reintegro TOTAL o PARCIAL*, Introduzca la cantidad en caso de reintegro PARCIAL y acepte la operación. La *All the Money* le dispensará el importe seleccionado. CAJERO  $50.006 =$ El importe se descontará de la tarjeta **05** *Cashless Manager.* INGRESO DE FONDOS

**CASHLESS** 

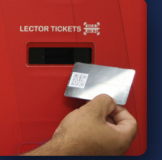

Para realizar la operación de Carga de saldo, acerque la tarjeta al escaner QR de la *All the Money.*

**01**

Después de escanear la tarjeta *Cashless Manager* siga las instrucciones de las pantallas e introduzca su Nº PIN.

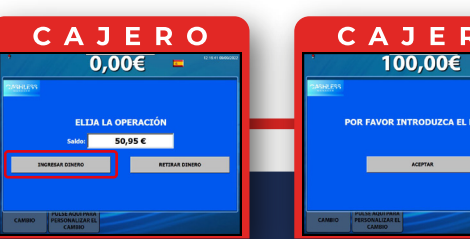

CAJERO  $100,00€ =$  $50,95C$  $\begin{array}{|c|c|c|c|}\hline \multicolumn{3}{|c|}{\text{Ingrasm}} & \multicolumn{2}{|c|}{\text{Ingrasm}}\\ \hline \multicolumn{2}{|c|}{\text{Ingrasm}} & \multicolumn{2}{|c|}{\text{100,00}} & \text{C} & \multicolumn{2}{|c|}{\text{}} \\ \hline \multicolumn{2}{|c|}{\text{Ingrasm}} & \multicolumn{2}{|c|}{\text{100,00}} & \text{C} & \multicolumn{2}{|c|}{\text{}} \\ \hline \multicolumn{2}{|c|}{\text{Ingrasm}} & \multicolumn{2}{|c|}{$ **EXECUTER ACEPTAR** 

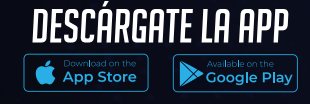

# **CASHLESS**

MANAGER

**02**

**03**

La pantalla muestra el saldo actual de la tarjeta *Cashless Manager*, elija la opción *Ingresar Dinero.*

Introduzca los billetes y monedas que desee ingresar en su tarjeta y al finalizar *pulse Aceptar* para confirmar la operación.

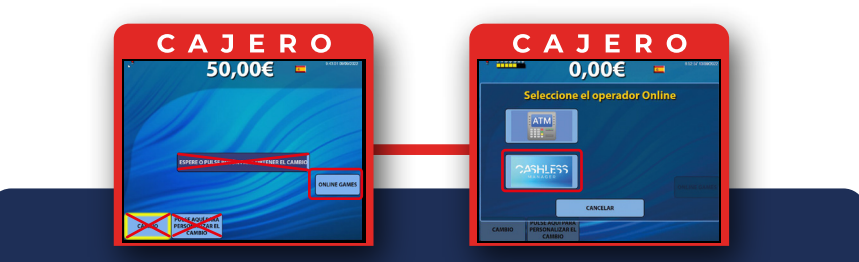

**04**

Para transferir el *importe premiado de un Ticket de pago Manual o de apuestas:*

Utilice el procedimiento habitual para el cobro de premios, pero en lugar de utilizar el BOTÓN CAMBIO utilice el *BOTÓN ONLINE GAMES.*

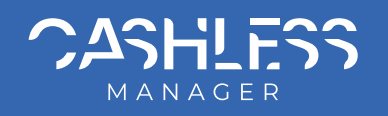

# ¿CÓMO ME REGISTRO? USO DE LA APP Y LA TARJETA

# interacción con la máquina de juego

Solicite en caja la tarjeta *Cashless Manager*. El empleado le solicitará sus datos para dar de alta la tarjeta y le proporcionará un Nº PIN, (este Nº PIN, podrá modificarlo más adelante).

间级战间

#### .<br>Cashless Managei DESCARGE LA APP

Descargue la APP

**01**

#### REGISTRO Y ALTA

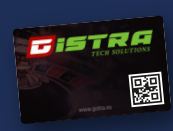

.<br>Iscanear Salón :<br>scanear Tarieta

ostrar Tarjetas

 $\begin{array}{cccccccccc} \bullet & \bullet & \bullet & \bullet \end{array}$ 

.<br>scanear Salón

) Mostrar Tarjetas

 $\begin{array}{cccccccccc} \bullet & \bullet & \bullet & \bullet & \bullet \end{array}$ 

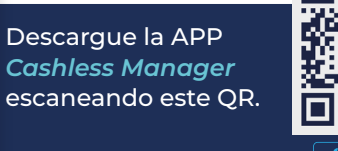

Inicia la APP *Cashless Manager* y pulse la opción *Escanear Salón*. Mediante esta opción, se vincula la APP al salón de Juego escaneando el código QR que el empleado de sala le proporcionará.

**03**

### VINCULe LA APP AL SALÓN DE JUEGO

Pulse la opción *Escanear Tarjeta*. Escanee el código QR del reverso de la tarjeta. La APP le solicitará que *introduzca el Nº PIN* que le han proporcionado.

**04**

### VINCULe LA TARJETA A LA APP Y AL SALÓN DE JUEGO

19.51

Esta opción muestra una lista de los salones de juego vinculados a la APP.

> Seleccione de la lista, el Salón de Juego en el que se encuentra.

**Activar/ desactivar tarjeta:** En caso de extravío es posible desactivar la tarjeta desactivando el check.

**Saldo Actual:** Muestra el saldo en tiempo real.

**Importe máximo a transferir:** Importe máximo que se transferirá a la máquina de juego cada vez que se introduzca la tarjeta en el lector de la máquina de juego.

La máquina de juego transferirá el importe mostrado en *BANCO* a la tarjeta. A partir de ahí, puede extraer la tarieta.

El Importe máximo está supeditado al saldo disponible y se puede modificar en cualquier momento.

**Enviar datos:** Si ha modificado el importe máximo a transferir, utilice este botón para confirmar el cambio.

#### Pulsando sobre una de las tarjetas de la lista, podrá visualizar la siguiente información:

Se mostrará una lista de la tarjeta/s que están vinculadas al salón de juego seleccionado.

**Movimientos:** Permite visualizar las últimas transacciones realizadas (transferencias y premios recibidos). Cada registro muestra Hora y fecha, nombre de la máquina e importe ingresado o cobrado.

Todos estos movimientos se actualizan en tiempo real a la vez que se recibe una alerta de la última transacción.

La tarjeta se introduce en el lector de la máquina y debe permanecer en ella mientras dure el juego.

Si desea finalizar el juego, pulse el *Botón cobrar o BANCO* de la máquina de juego.

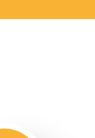

**Eliminar tarjeta:** Esta opción elimina la tarjeta de la APP.

Se puede utilizar el saldo acumulado de la tarjeta en todas las máquinas del salón de juego integradas en el sistema Cashless M. **03**

**INTERACCIÓN CON LA ALL THE MONEY** 

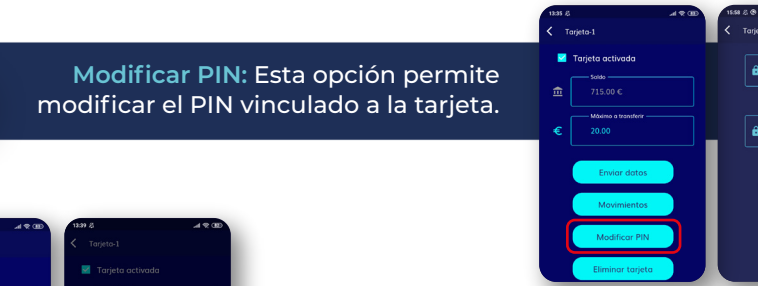

**01**

**02**

**01**

**03**

 $\bullet$ 

**02**

 $\sum_{k=1}^{\infty}$  solutions

**04**

**07**

## **OPCIÓN MOSTRAR TARJETAS**

Modificar PIN

#### $\lceil$  interacción con la máquina de juego  $\lceil$

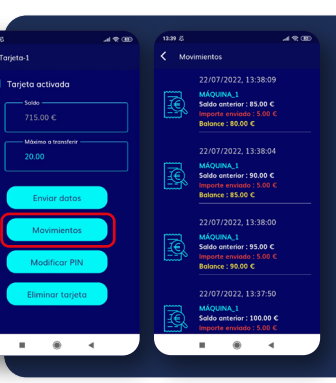

Eliminar tarjeta?

**05**

#### retirada DE FONDOS

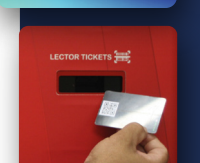

CAJERO  $0.00 \in \mathbb{R}$ 

 $C$ ASHLESS

Para hacer efectivo el saldo acumulado de la tarjeta hay que pulsar el botón *Cashless Manager* y acercar el código QR, que encontraremos en el reverso de la tarjeta, al escaner instalado en el cajero All the Money.

#### **01**

CAJERO

**CANCELAR** 

**THE STATE** 

 $\begin{array}{|c|c|c|c|c|}\hline \rule{0pt}{16pt} \rule{0pt}{2.5pt} \rule{0pt}{2.5pt} \rule{0$ Corregir 0 Umplar PTAR CANCELAR

**02** Después de escanear la tarjeta *Cashless Manager* siga las instrucciones de las pantallas e introduzca su Nº PIN.

CAJERO

Máquina : MERKUR<br>Importe recibido  $1.00 \text{ }\epsilon$